# falownik Solis

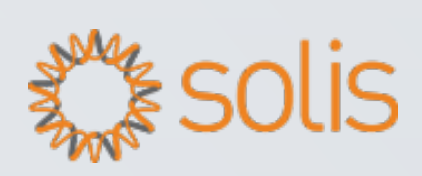

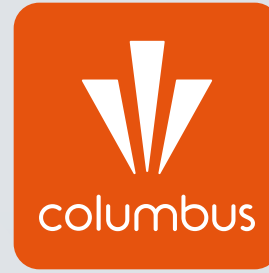

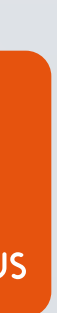

Konfiguracja falownika z internetem jest procesem niezbędnym do prawidłowego działania monitoringu pracy instalacji fotowoltaicznej. Nie jest to jednak kwestia wymagana do prawidłowej pracy instalacji fotowoltaicznej – połączenie falownika z internetem jest opcją dodatkową, nie wpływającą na produkcję prądu.

Aby sam proces konfiguracji się powiódł, w pobliżu falownika wymagana jest stała i stabilna sieć WiFi oraz znajomość hasła dostępowego do routera.

W celu przeprowadzenia konfiguracji należy podejść możliwie blisko falownika z urządzeniem mającym funkcję WiFi – może to zatem być smartfon, laptop lub tablet.

Poniższa instrukcja dotyczy konfiguracji na dowolnym urządzeniu z użyciem przeglądarki internetowej.

Proces konfiguracji należy rozpocząć od połączenia urządzenia typu smartfon/tabl laptop z siecią WiFi falownika, której sygnał powinien być dostępny w najbliższym otoczeniu falownika. Sieć falownika Solis nazywa się "AP\_\*\*\*\*\*\*\*\*\*\*" w zależności od numeru zastosowanego modułu. Sieć falownika nie jest w żaden sposób zahasłowana.

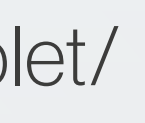

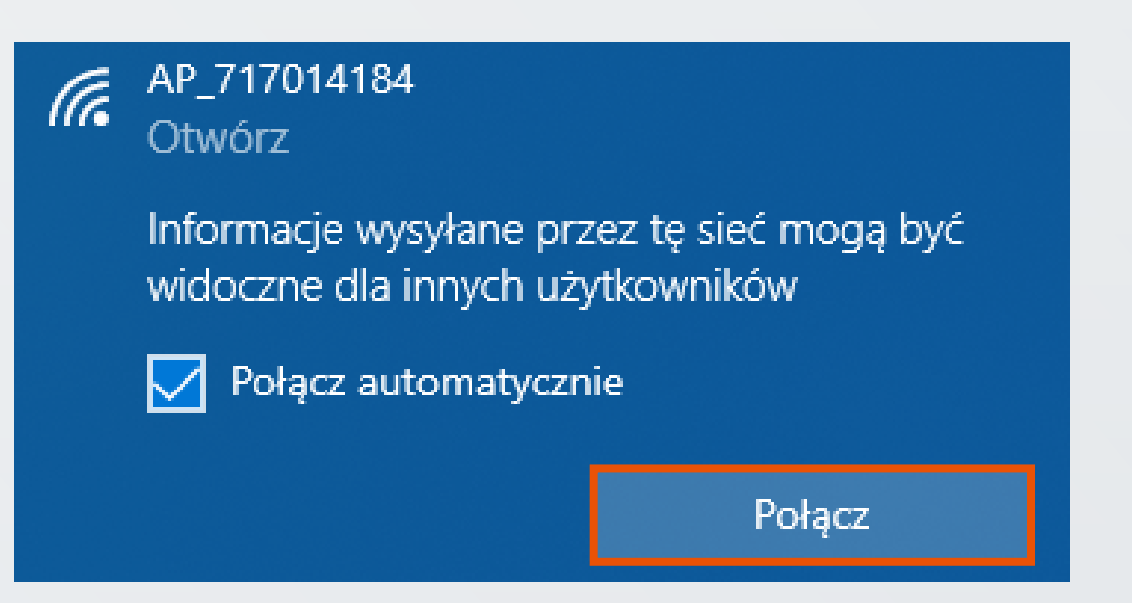

## UWAGA!

Komunikat urządzenia o braku internetu po połączeniu z siecią "AP\_\*\*\*\*\*\*\*\*\*" jest komunikatem prawidłowym i nie przeszkadza w samym procesie konfiguracji.

Dodatkowo na urządzeniu należy "zapomnieć" wszystkie automatycznie zapisane sieci WiFi

z dostępem do internetu. W tym celu w każdą z dostępnych i zapamiętanych sieci przez urządzenie należy wejść osobno i wybrać opcję "Zapomnij" lub po prostu ją rozłączyć.

Na urządzeniach przenośnych typu smartfon/tablet należy również wyłączyć "Dane komórkowe". Dostęp urządzenia do innej sieci niż "AP\_\*\*\*\*\*\*\*\*\*\*\*\* może spowodować utrudniony proces konfiguracji, ponieważ sieć "AP\_\*\*\*\*\*\*\*\*\*\*" jako bezinternetowa ma najniższy priorytet w kwestii połączenia.

## UWAGA!

Jeśli sieć "AP\_\*\*\*\*\*\*\*\*\*\*\*\*" się nie pojawia:

• sprawdź, czy falownik nie jest już połączony z internetem na swoim monitoringu instalacji fotowoltaicznej – sieć "AP<sub>\*\*\*\*\*\*\*\*\*</sub>\*\*\* znika z listy dostępnych sieci w momencie kiedy jest już połączona z internetem;

- upewnij się, że znajdujesz się w bezpośrednim otoczeniu falownika;
- sprawdź czy dioda wewnątrz modułu świeci się na czerwono;
- sprawdź na innym urządzeniu typu smartfon/laptop/tablet;

Jeśli mimo sprawdzenia wszystkich powyższych wytycznych sieć nadal się nie pojawia, skontaktuj się z Biurem Obsługi Klienta w celu uzyskania pomocy.

Ważne jest aby adres IP wpisywać w pasku adresowym u samej góry ekranu pod zakładkami, a nie bezpośrednio w wyszukiwarce Google. Z uwagi na działanie na sieci bezinternetowej wyszukiwanie z użyciem dedykowanych wyszukiwarek nie jest możliwe.

Adresem IP falownika jest ciąg znaków: 10.10.100.254 (+ enter/przejście dalej)

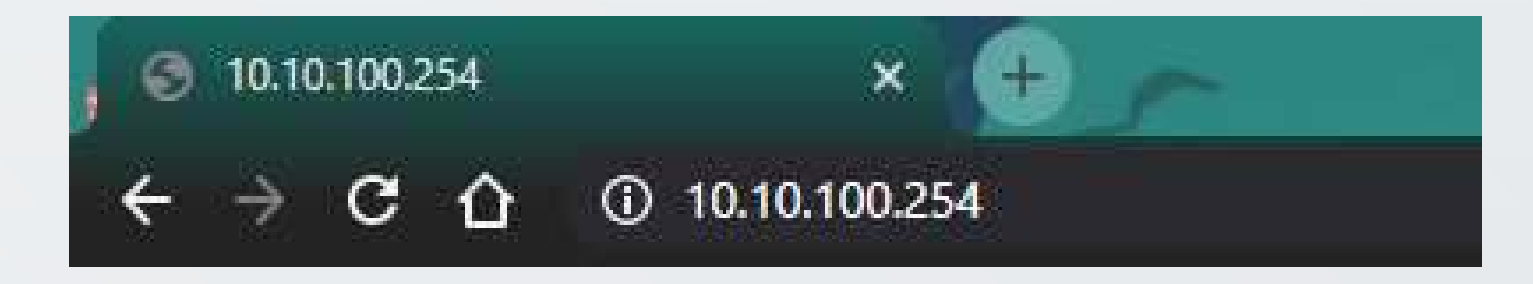

#### UWAGA!

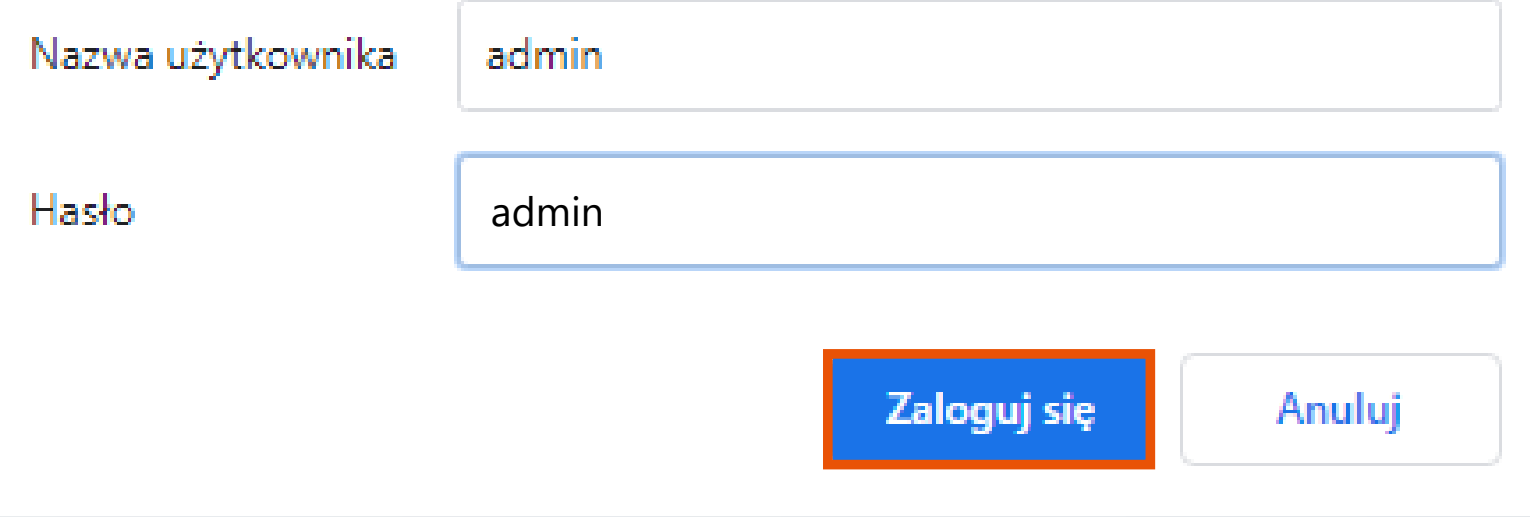

Następnie pojawi się okno do logowania. Domyślnie nazwą użytkownika jest słowo "admin", hasło również "admin". Po wypełnieniu obu tych wartości należy wcisnąć przycisk "Zaloguj się".

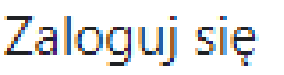

#### http://10.10.100.254

Twoje połączenie z tą stroną nie jest prywatne

Powinno pojawić się kolejne okno dotyczące danych falownika.

Aby rozpocząć proces konfiguracji należy wybrać drugą zakładkę po lewej stronie "Wizard".

W przypadku wersji chińskiej, należy kliknąć przycisk "English" w prawym górnym rogu ekranu.

Strona automatycznie zmieni się i pojawi się tabela dostępnych dla falownika sieci WiFi, z którymi można połączyć inwerter.

中文 | English

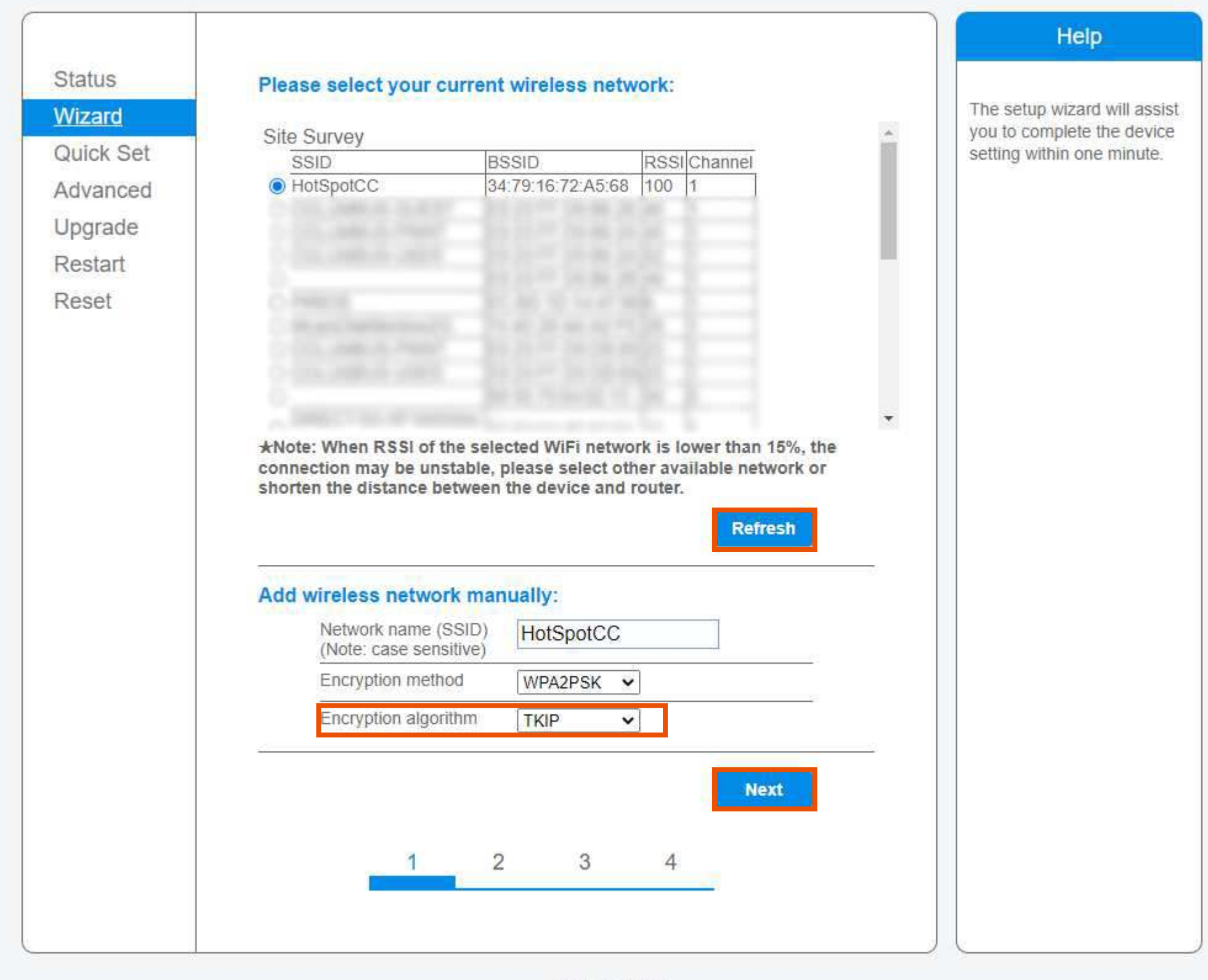

Web Ver: 1.0.23

Domyślnie odpowiednią jest sieć WiFi użytkownika. W kolumnie "SSID" podane są nazwy dostępnych dla falownika sieci. W tym miejscu należy znaleźć potrzebną sieć, a następnie zaznaczyć kółko po lewej stronie kolumny w celu wybrania konkretnej. Następnie w kolejnym akapicie należy zmienić opcję "Encrypion Algorithm" na "TKiP". Po deklaracji odpowiedniej sieci WiFi oraz zmianie "Encryption Algorithm" należy wcisnąć przycisk "Next" oznaczony niebieskim kolorem.

## UWAGA!

Kolumna "RSSI" definiuje zasięg internetu odczytywanego przez falownik. Jednostki są podane w procentach, więc im większa wartość danej tym silniejszy i stabilniejszy sygnał WiFi odbiera falownik. Jeśli potrzebna sieć WiFi się nie pojawia, a konfigurujący jest pewny jej obecności w pobliżu falownika należy odświeżyć stronę przyciskiem "Refresh" oznaczonym niebieskim kolorem.

Kolejne okno bezpośrednio nawiązuje do poprzednio zadeklarowanej sieci WiFi, z którą chcemy połączyć falownik.

Kluczowym elementem jest wpisanie hasła dostępowego do routera, które rozsyła sieć WiFi. Hasło należy wpisać w polu oznaczonym jako "Password". Aby sprawdzić poprawność wpisywanych wartości można zaznaczyć opcję "Show password".

#### UWAGA!

Obecność we wpisywanym haśle polskich liter lub znaków specjalnych może spowodować błąd w procesie konfiguracji.

W takim przypadku należy zmienić hasło dostępowe do routera.

Po wpisaniu hasła pozostałe wiersze pozostają bez zmian i należy wcisnąć przycisk "Next" oznaczony niebieskim kolorem.

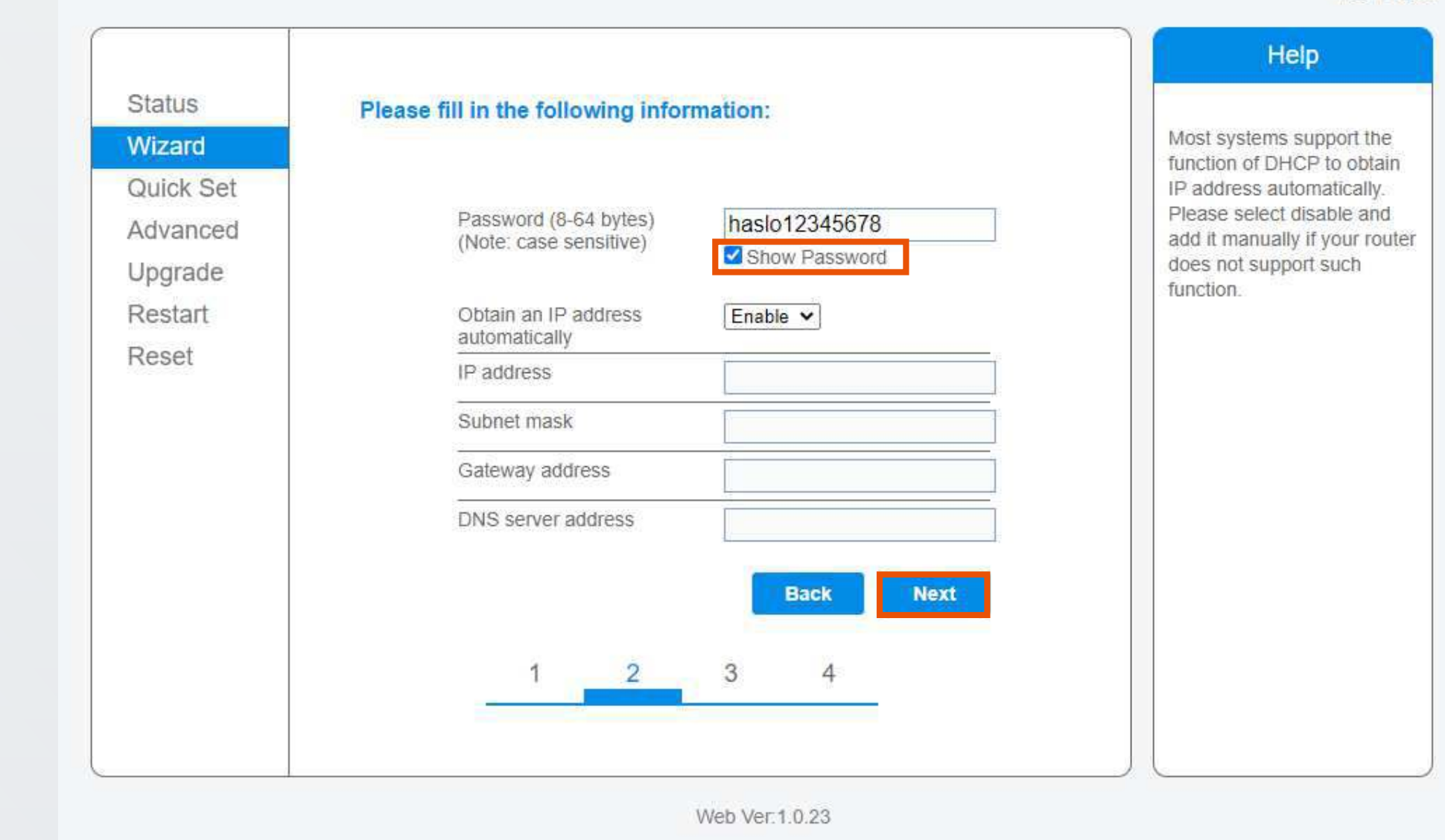

中文 | Englisi

W kolejnym oknie nie należy wprowadzać żadnych zmian i od razu wcisnąć przycisk "Next" oznaczony niebieskim kolorem.

中文 | English

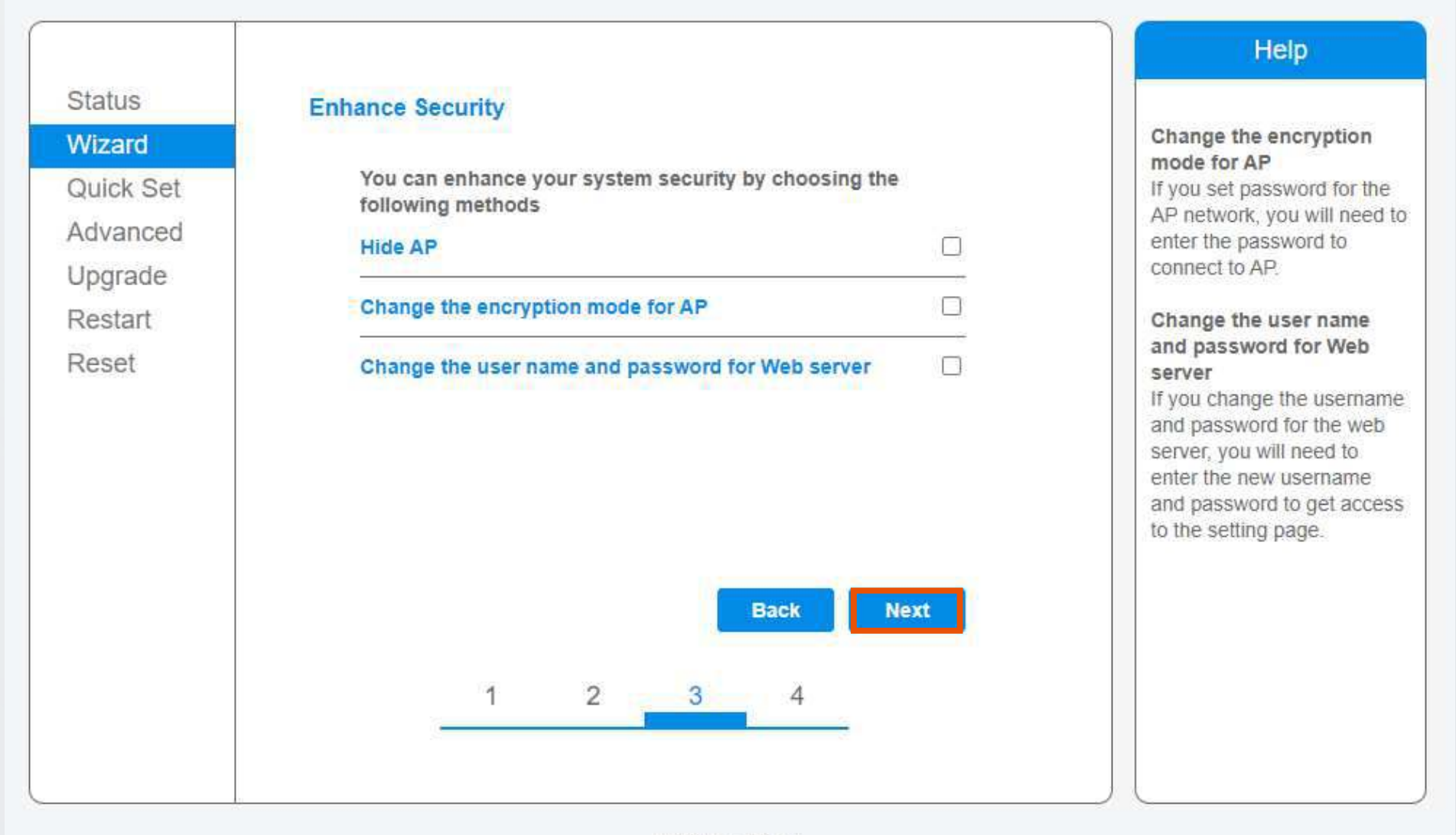

Web Ver.1.0.23

Po wybraniu tej opcji pojawi się ostatni ekran potwierdzający zakończenie konfiguracji. Po poprawnie wykonanym procesie aktualne dane przesyłane przez falownik powinny pojawić się na monitoringu w przeciągu kilku godzin.

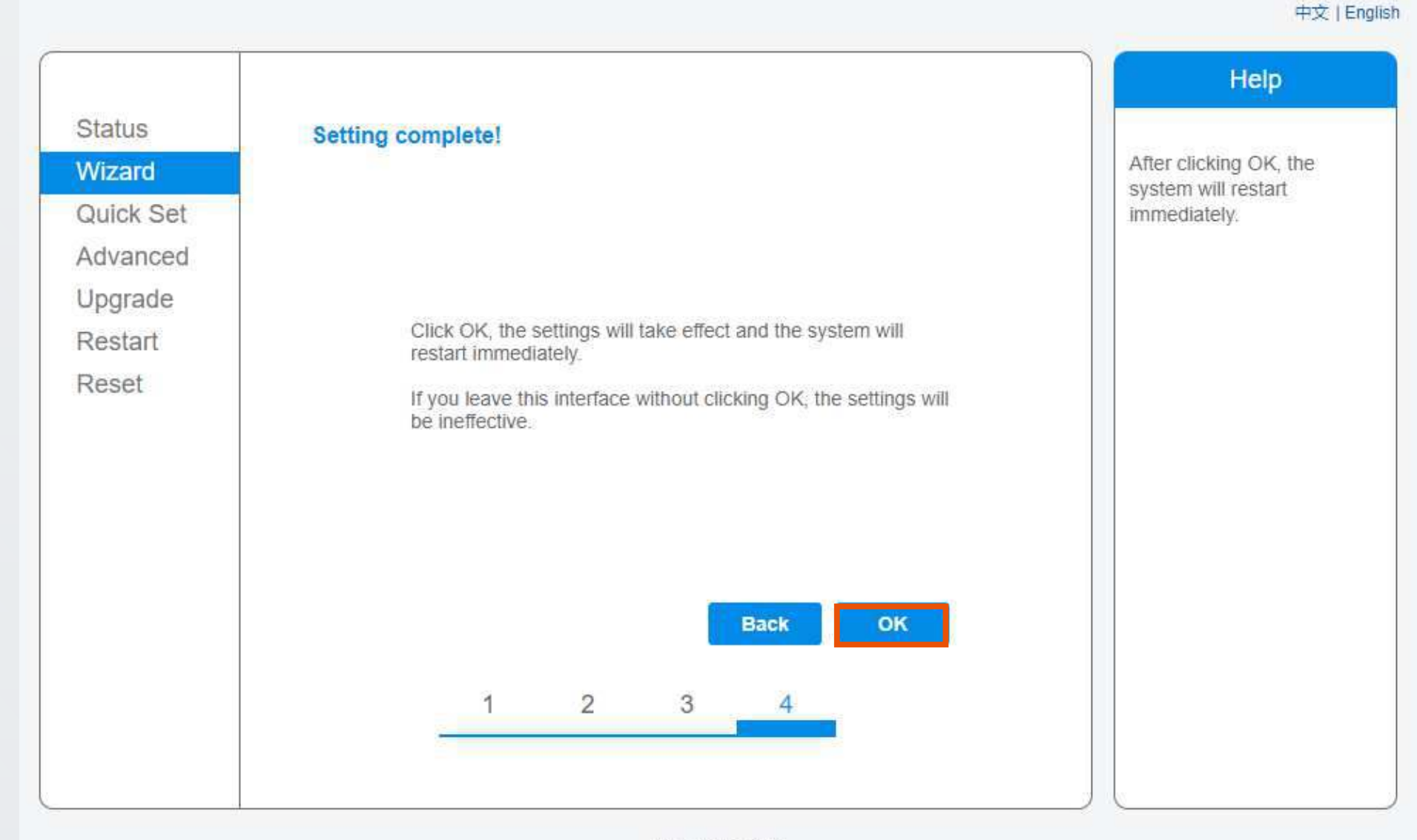

Web Ver.1.0.23

W kolejnym oknie należy zakończyć proces konfiguracji i zapisać wprowadzone zmiany. W tym celu należy wybrać przycisk "OK" oznaczony niebieskim kolorem.

中文 | English

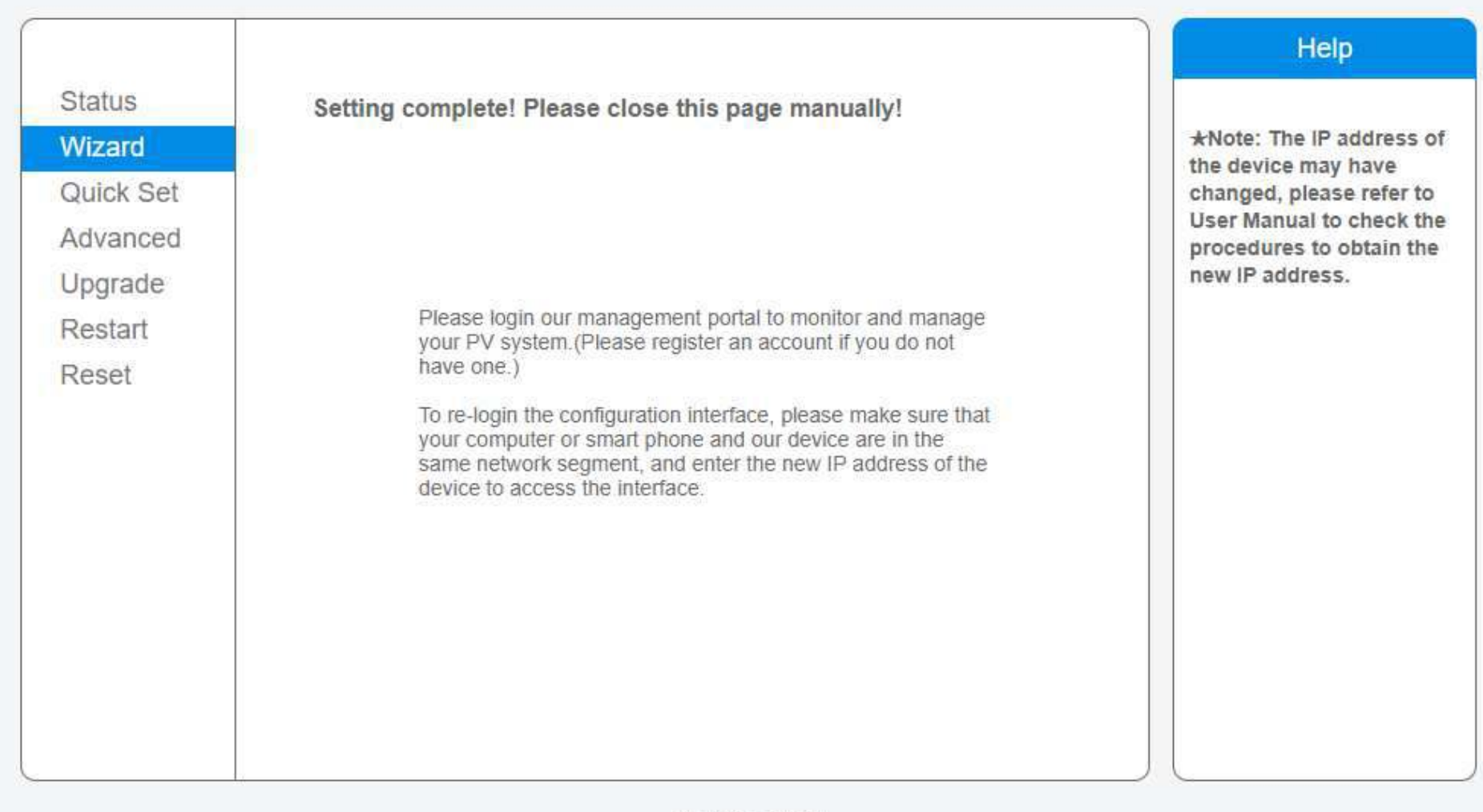

Web Ver.1.0.23

- przeprowadzić cały proces od początku.
- W przypadku pierwszej próby konfiguracji i dalszym braku połączenia, warto spróbować ponownie (po każdej próbie należy odczekać kilkanaście minut by zweryfikować czy uzyskaliśmy połączenie).
- W przypadku problemów z łączeniem lub wyświetlaniem stron warto spróbować konfiguracji na innym urządzeniu lub na innej przeglądarce internetowej.
- Po pomyślnym przejściu konfiguracji należy chwilę odczekać by sprawdzić czy takowa się powiodła. Sam proces łączenia może potrwać nawet do 3 godzin.
- Monitoring pracy falownika firmy Solis może mieć miejsce tylko w momencie, gdy sieć WiFi konfigurującego ma częstotliwość 2.4GHz. W przypadku sieci 5GHz konfiguracja nie jest możliwa.

## • W przypadku rozłączenia się urządzenia z siecią "AP\_\*\*\*\*\*\*\*\*\*\*" w trakcie konfiguracji, należy

## Uwagi dodatkowe

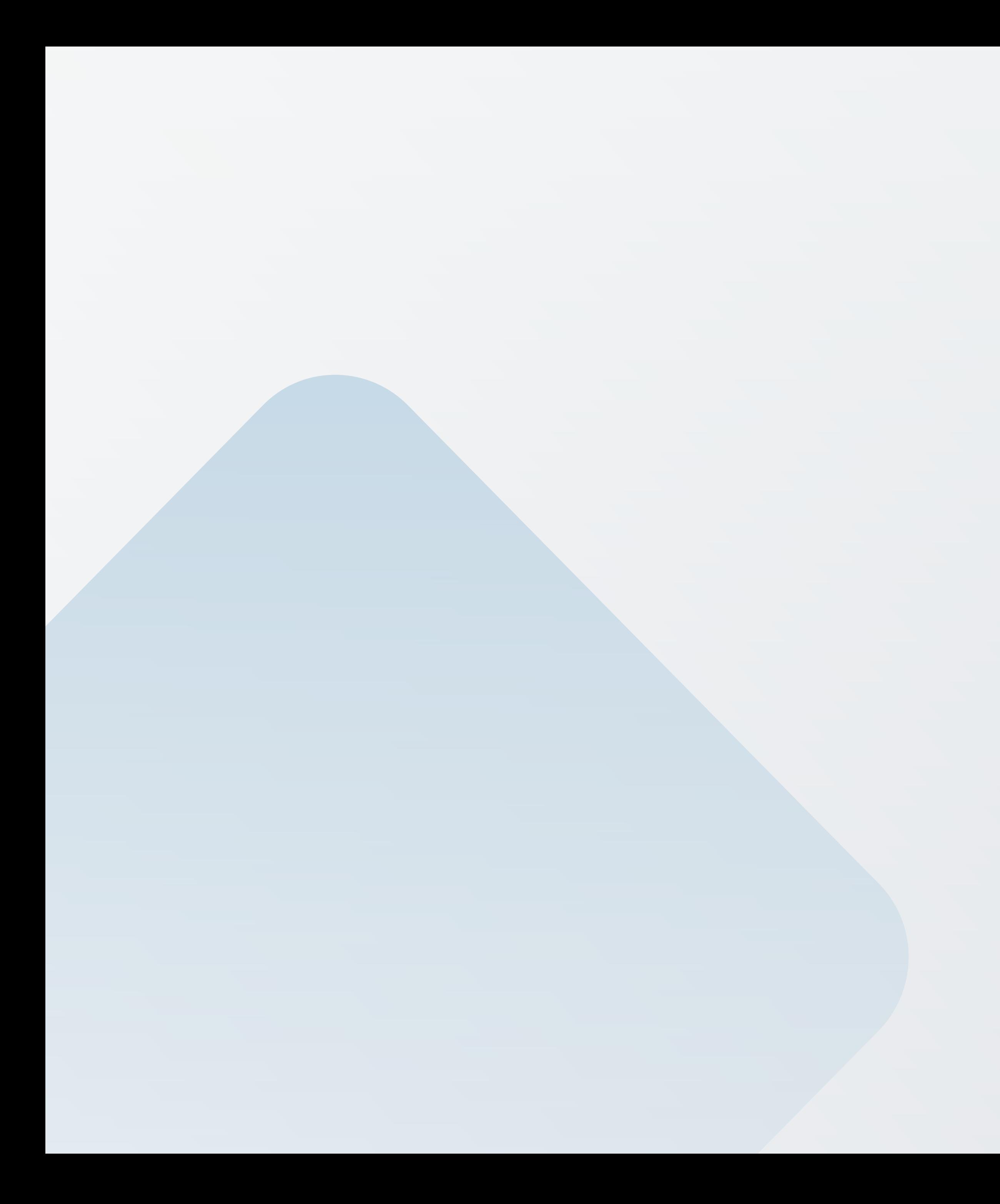

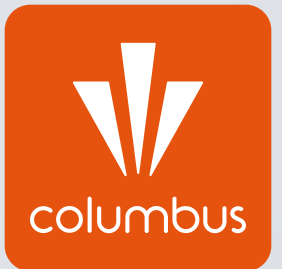

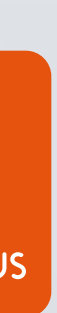